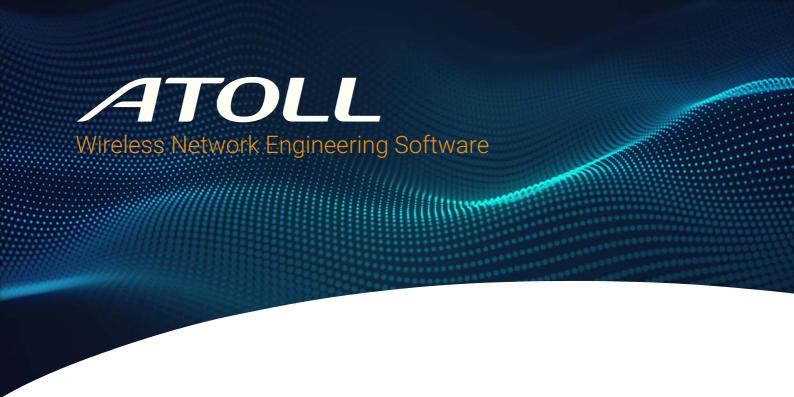

## Atoll Hardware License Management

**Technical Note** 

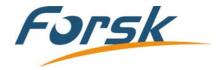

#### Atoll Hardware License Management - Technical Note

Release: TN057 (January 2023)

© Copyright 1997-2023 Forsk. All Rights Reserved.

Published by:

Forsk 7 rue des Briquetiers 31700 Blagnac, France Tel: +33 562 747 210 www.forsk.com

The software described in this document is provided under a license agreement. The software may only be used or copied under the terms and conditions of the license agreement. No part of the contents of this document may be reproduced or transmitted in any form or by any means without written permission from the publisher.

The software shall be used by a human user in interactive mode, or in autonomous batch mode via scripts as described in the software documentation. Licensee shall not drive or activate the software through a robot or through an external application that is not part of the software.

The product or brand names mentioned in this document are trademarks or registered trademarks of their respective registering parties.

## Table of Contents

|         | Introduction                                          | 5  |
|---------|-------------------------------------------------------|----|
| 1       | Working with Hardware Licenses                        | 9  |
| 1.1     | Installing the Sentinel HASP Licensing System         | 9  |
| 1.1.1   | Installing the HASP/LDK Run-time Driver               |    |
| 1.1.1.1 | Installing the HASP/LDK Run-time Driver on Windows    |    |
| 1.1.1.2 | Installing the HASP/LDK Run-time Driver on Linux      |    |
| 1.1.2   | Installing the HASP License Manager                   | 11 |
| 1.1.3   | nhsrv.ini File                                        | 11 |
| 1.1.4   | Installing a hasp_62733.ini File for LDK License Keys | 12 |
| 1.1.5   | Installing a nethasp.ini File for HASP License Keys   | 12 |
| 2       | Sentinel Admin Control Center                         | 15 |
| 2.1     | Sentinel ACC User Interface                           | 15 |
| 2.2     | Displaying Custom Names in the ACC                    | 17 |
| 2.3     | Detaching License Keys                                | 17 |
| 3       | Atoll Security Module (Lic.exe)                       | 19 |
| 3.1     | About Atoll Licensing                                 | 19 |
| 3.2     | Installing the Atoll Security Module                  | 20 |
| 3.3     | Using the Atoll Security Module                       | 20 |
| 3.3.1   | Using the Atoll Security Module Interface             | 21 |
| 3.3.2   | Updating License Keys                                 |    |
| 3.3.3   | Generating a C2V File                                 |    |
|         |                                                       |    |

## Introduction

This Atoll Hardware License Management technical note is aimed at administrators who need to configure fixed and floating licenses for Atoll.

Atoll can be used on:

- Computers with fixed license keys plugged in to USB ports on the computers themselves.
- Computers that are connected to a license server with a floating license key plugged in to a physical USB port on the server or a network-attached USB hub.

The driver for fixed license keys is installed at the same time as Atoll and does not require any further action. For information about installing Atoll, see the *Atoll Administrator Manual*.

The software for managing floating license keys must be installed on a server accessible to all computers on which Atoll runs. For more information on configuring a floating license server, see "Working with Hardware Licenses" on page 9.

In addition, an Atoll Security Module is available for administrating both fixed and floating licenses. For information on the Atoll Security Module utility, see "Atoll Security Module (Lic.exe)" on page 19.

## **About Atoll**

Atoll is a multi-technology wireless network design and optimisation platform that supports wireless operators throughout the network lifecycle, from initial design to densification and optimisation. Atoll offers unique capabilities of using both predictions and live network data throughout the network planning and optimisation process.

Atoll includes integrated single RAN-multiple RAT network design capabilities for both 3GPP and 3GPP2 radio access technologies including 5G NR, LTE, NB-IoT, UMTS, GSM, and CDMA. It provides operators and vendors with a powerful framework for designing and optimising current and future integrated multi-technology networks.

Atoll supports the latest technology advances such as massive MIMO, 3D beamforming, and mmWave propagation for the design and roll-out of 5G networks.

Atoll Microwave is a state-of-the-art point-to-point and point-to-multipoint backhaul planning and optimisation software. It allows designing large microwave link networks, according to ITU recommendations, industry standards, and operator guidelines.

Atoll's integration and customisation has enabled the global mobile telecommunication industry to streamline planning and optimisation processes, supporting a wide range of implementation scenarios, from standalone to enterprise-wide server-based configurations.

If you are interested in learning more about Atoll, please contact your Forsk representative to inquire about our training solutions.

## **About Forsk**

Forsk is an independent software company providing operators and vendors with wireless network design and optimisation products.

With more than 10 000 active licenses installed with 500+ customers in 140 countries, the company's flagship solution Atoll has become the industry standard for wireless network design and optimisation.

Forsk distributes and supports Atoll directly from offices and technical support centres in France, USA, and China as well as through a worldwide network of distributors and partners.

## Getting Help

The online help system that is installed with Atoll is designed to give you quick access to the information you need to use the product effectively. The Online Help system provides information and guidance for using Atoll as well as context-sensitive help about elements of the user interface. It contains the same material as the Atoll 3.4.0 User Manual.

You can open the Online Help in Atoll from the **Help** menu or you can get context-sensitive help about any dialog box by pressing **F1** or clicking '?'.

You can browse the online help from the Contents view, the Index view, or you can use the built-in Search feature.

You can click the **Feedback** button at the bottom of each page to send comments and suggestions to Forsk to help us improve our documentation. Do not use the Documentation Feedback form for help using the product or for technical support.

You can also download Atoll documentation from the Forsk web site at: http://downloads.forsk.com/

#### **About Atoll Documentation**

PDF manuals are available to customers with a valid maintenance contract and can be downloaded from the Forsk web site at:

http://downloads.forsk.com/

To read PDF manuals, download Adobe Reader from the Adobe web site at:

http://get.adobe.com/reader/

## Contacting Technical Support

Forsk provides global technical support for its products and services. To contact the Forsk support team, visit the Forsk web site at:

http://downloads.forsk.com

Alternatively, depending on your geographic location, contact one of the following support teams:

#### Forsk US

For North and Central America, contact the Forsk US support team:

- Tel.: 1-888-GO-ATOLL (1-888-462-8655)
- Fax: 1-312-674-4822
- Email: support\_us@forsk.com

Opening Hours: Monday to Friday 8.00 am to 8.00 pm (Eastern Standard Time)

#### **Forsk China**

For Asia (except Japan), contact the Forsk China support team:

- Tel: +86 20 8557 0016
- Fax: +86 20 8553 8285
- Email: atollsupport@forsk.com.cn

Opening Hours: Monday to Friday 9.00am to 5.30pm (GMT+08:00) Beijing, Chongqing, Hong Kong, Urumqi.

#### **Forsk Head Office**

For all other regions, contact the Forsk Head Office support team:

Tel.: +33 562 747 225Fax: +33 562 747 211

■ Email: support@forsk.com

Opening Hours: Monday to Friday 9.00 am to 6.00 pm (GMT +1:00)

# Working with Hardware Licenses

Floating license keys can be used when multiple users work with Atoll on a network.

When using a hardware license key, a HASP or LDK license key dongle is plugged into a single computer, which is known as the license server. The license server runs the floating license management software and can be one of the computers on which Atoll is installed.

The license server controls the number of potential Atoll licenses that are used at a given time. A floating license system offers a number of tokens that are available for each Atoll module. The number of tokens corresponds to the maximum number of Atoll sessions that can run simultaneously.

#### For example:

- One user running several Atoll sessions on the same computer uses one token.
- Several users running Atoll on the same computer use one token per user.
- One user running Atoll on several computers uses one token per computer.

A token is released and made available for other users when all the Atoll sessions used by a user on the computer are closed.

Fixed licenses are also available, in the case of standalone configurations where a single user runs both Atoll and the license server on the same machine.

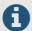

If a computer is connected to a floating license server and also has a fixed license key plugged in, the fixed license key is accessed first.

If the fixed or the floating license key becomes unavailable, Atoll automatically tries to restore the connection. If the key becomes available again, Atoll allows users to resume their sessions. At anytime during the reconnection process, users can save their documents and close the Atoll session.

If the license server runs low on resources, the floating license key can become unavailable, causing a key protection error message to appear in Atoll.

## 1.1 Installing the Sentinel HASP Licensing System

Atoll uses a 3rd-party floating license management system called Thales Sentinel HASP. The floating license management system includes:

- HASP or LDK floating license key: A hardware USB dongle programmed with the numbers of tokens available
  for each module.
- HASP/LDK run-time driver: Interface between the license manager and floating license key.
- HASP license manager: Interface between Atoll and the floating license key.
- Atoll Security Module: Enables you to manage your license keys.

#### For LDK license keys:

 hasp\_62733.ini file: Installed on the Atoll client machines when using an LDK license key to indicate which license server to connect to.

#### For HASP license keys:

- nhsrv.ini file: Installed on the license server computer. Parameter file for configuring the floating license server.
- nethasp.ini file: Installed on the Atoll client machines when using a HASP to indicate which license server to connect to.

The license management software and the USB license key must be installed on the server.

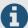

A USB port must be available on the license server for plugging in the floating license key. For virtual machines and computers that do not have a physical USB port, Atoll licensing supports network-attached USB hubs such as Digi AnywhereUSB.

If the floating license server is protected by a firewall, you must open one of the following ports:

- LDK license keys: port 1947 TCP
- HASP license keys: port 475 UDP

#### 1.1.1 Installing the HASP/LDK Run-time Driver

The HASP/LDK Run-time driver enables communication between the hardware HASP floating license key and the License Manager software.

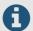

Do not plug the floating license key into the server before installing the run-time driver. Wait for the HASP license manager setup to indicate when to plug in the key. Ensure that no Atoll sessions are running when you perform this operation.

#### 1.1.1.1 Installing the HASP/LDK Run-time Driver on Windows

The Windows computer that runs the server must comply with the following requirements:

| CPU                                                                       | RAM  | Operating System                                                                   | Connectivity                              | Storage        |
|---------------------------------------------------------------------------|------|------------------------------------------------------------------------------------|-------------------------------------------|----------------|
| Core i5/i7/i9/ Xeon<br>(Haswell generation or<br>later)<br>1 core or vCPU | 2 GB | Windows 10<br>Windows Server 2012 R2<br>Windows Server 2016<br>Windows Server 2019 | 1 Gigabit Ethernet<br>10 Gigabit Ethernet | 46 GB (System) |

#### To install the licensing software on the license server:

- 1. Log on to the license server with an administrator account.
- 2. Download and decompress the latest **Sentinel HASP/LDK Windows GUI Run-time Installer** from the following web site:
  - https://supportportal.thalesgroup.com/csm?id=kb\_search&query=LDK Windows GUI installer
- 3. Right-click **HASPUserSetup.exe** and select **Run as Administrator**. Follow the instructions provided by the installer.
- **4.** Once the run-time driver is successfully installed, plug in the floating license key.

#### 1.1.1.2 Installing the HASP/LDK Run-time Driver on Linux

The Linux computer that runs the server must comply with the following requirements:

| CPU              | RAM  | Operating System                      | Connectivity        | Storage       |
|------------------|------|---------------------------------------|---------------------|---------------|
| 64-bit (x86) CPU | 2 GB | OpenSUSE Leap 15.3                    | 1 Gigabit Ethernet  | 8 GB (System) |
| 1 core or vCPU   |      | Red Hat EL 8.5<br>Ubuntu Server 20.04 | 10 Gigabit Ethernet |               |
|                  |      | Ubuntu Desktop 20.04                  |                     |               |
|                  |      | Debian 11                             |                     |               |
|                  |      | CentOS 8.4                            |                     |               |

#### To install the licensing software on the license server:

- 1. Log on to the license server with an administrator account.
- 2. Type the following commands:

```
wget -L https://downloads.forsk.com/sites/default/files/inline-files/SLK_Linux.tar.gz
tar xvf SLK_Linux.tar.gz
cd SLK_Linux
sudo ./setup.sh -i
```

After installation, you can access the Sentinel Admin Control Center (ACC) at the following URL: http://<server >:1947

### 1.1.2 Installing the HASP License Manager

The HASP License Manager controls the allocation and retrieval of license tokens available on a HASP floating license key.

The HASP License Manager must be installed on the license server to which the Atoll floating license key is connected.

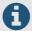

After installing the HASP License Manager, the floating license key must always remain plugged into the license server.

#### To install the HASP License Manager:

- Download and decompress the HASP License Manager from the Forsk Downloads web site: https://downloads.forsk.com/Lic
- 1. Before running the installer, right-click the **Imsetup.exe** installer and select **Properties**. The **Properties** dialog box opens.
- 2. In the Properties dialog box, select the Compatibility mode and set the following settings
  - Select Run this program as an administrator.
  - Click OK.
- **3.** Run the **Imsetup.exe** installer and follow the instructions provided by the installer. When asked whether to run the HASP License Manager as an application or as a service, select **Service**.

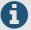

If an error message is displayed with "akshasp.sys", then close the dialog box and continue.

4. At the end of the installation process, click Finish to start the HASP License Manager service.

When running, the HASP License Manager window displays a list of supported protocols which can be modified through the **Load** and **Remove** menus. Closing this window does not stop the license manager. The icon remains available in the taskbar as long as the service is running.

#### To stop the HASP license manager:

- 1. Go to Control Panel > Administrative Tools > Services.
- 2. In the list of services, right-click the HASP Loader service, and select Stop from the context menu.

#### 1.1.3 nhsrv.ini File

The "nhsrv.ini" file can be used to define a list of computers allowed to request tokens from the floating license server.

If used, the "nhsrv.ini" file must be located in a directory that is listed in the system path variable, for example: "C:\Windows".

The following is a sample "nhsrv.ini" file that shows how to set a list of computers allowed access to the floating license server. Complete syntax can be found on the HASP installation CD or on the Safenet website.

```
[NHS_IP]
NHS_USE_UDP
                 = enabled
                            ; enabled or disabled (default: enabled)
NHS_USE_TCP
                 = enabled ; enabled or disabled (default: enabled)
NHS_IP_portnum = 475
                             ; IP port number (default: 475 (IANA registered))
                                CAUTION: clients must use the same port!
;NHS_IP_LIMIT = 10.24.2.18-99, 10.1.1.9/16,
                                              10.25.0.0/24,
               192.0.0.*, 194.0.*.*, 11.*.*.*,
                10.24.7.8-12 /30, 10.24.2.17
; specifies the range of stations that are allowed to access the LM
; the LAST byte may be a range (e.g., 10-120)
; the 4th, the 4th and 3rd, or the 4th and 3rd and 2nd byte may be an asterisk,
   acting as wildcard (e.g., 10.*.*.*, but NOT 10.*.20.1)
; an additional bitmask can be specified as number of one-bits (e.g., 10.0.0.0/8)
```

### 1.1.4 Installing a hasp\_62733.ini File for LDK License Keys

If you are using an LDK hardware license key, the "hasp\_62733.ini" file must be installed on each Atoll client computer to locate the license server. The "hasp\_62733.ini" file must be located in the installation directory or a directory listed in the system path variable.

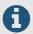

Alternatively, if you want the hasp\_62733.ini to be specific to the current user, you can copy the file into %LocalAppData%\SafeNet Sentinel\Sentinel LDK. This location takes precedence over the Atoll installation directory.

The following is an example of a "hasp\_62733.ini" file:

```
errorlog = 1
requestlog = 1
broadcastsearch = 0
serveraddr = <ip_address_or_hostname>
```

where <ip\_address\_or\_hostname> should be replaced by the IP address or the hostname of a computer running an instance of Sentinel LDK License Manager service.

## 1.1.5 Installing a nethasp.ini File for HASP License Keys

If you have a HASP hardware license key, the nethasp.ini file must be installed on each Atoll client computer to locate the license server.

The "nethasp.ini" file must be located in the installation directory (recommended) or a directory listed in the system path variable. A "nethasp.ini" file located in the Atoll installation folder has priority over any "nethasp.ini" file located elsewhere.

The following is an example of the "nethasp.ini" file.

```
[NH_COMMON]

NH_IPX = Disabled ;Use the IPX protocol - Enabled or Disabled

NH_NETBIOS = Disabled ;Use the NETBIOS protocol - Enabled or Disabled

NH_TCPIP = Enabled ;Use the TCP/IP protocol - Enabled or Disabled

[NH_TCPIP]

NH_SERVER_ADDR = 3CT000J ;IP address of the floating license server

NH_USE_BROADCAST = Disabled ;Use TCP/IP broadcast - Enabled or Disabled

;Do not remove this line
```

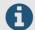

Remove the NH\_SESSION and NH\_SEND\_RCV entries from the "nethasp.ini" file if these exist.

These fields define the timeout delays depending to the network. They can be useful in slow networks and should be set only if required.

For more information on the syntax of this file, refer to the HASP documentation provided by Thales.

## 2 Sentinel Admin Control Center

The Sentinel Admin Control Center (ACC) web console enables you to manage all LDK licenses. You can access it from any computer connected to the local network.

#### To open the Sentinel ACC:

- 1. Open a web browser from any computer connected to the local network.
- 2. Go to the following URL:

http://<server>:1947

where < server > is the name or IP address of the individual computer or license server that you want to monitor.

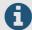

It is recommended to use an up-to-date web browser. Internet Explorer is not supported.

## 2.1 Sentinel ACC User Interface

To manage the product licenses from the Sentinel ACC, open the Sentinel ACC.

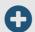

Only some of the columns displayed in Sentinel ACC pages are described in this section. Click **Help** in the left-hand panel of Sentinel ACC for information on the other columns.

#### **Sentinel Keys page**

The **Sentinel Keys** page enables you to identify which protection keys are currently present on the network, including locally connected keys.

- Vendor: indicates the default ID or the customised name of the vendor associated with the protection key. For information on how to customise the vendor name, see "Displaying Custom Names in the ACC" on page 17.
- **Key Type:** indicates the type of protection key.
- Sessions: indicates the number of open sessions for the protection key (for example: Atoll point analysis or Aster calibration).
- Actions: Enables you to access additional information for the specific protection key. The buttons that are displayed depend on whether a key is locally or remotely connected.
  - Features opens the Features page, which displays information related to the features of the specific key only.
  - Net Features enables you to display the features of the specific remote key that are accessible from this machine.
  - C2V or Fingerprint opens the Create C2V file for Key page. This page enables you to generate a file containing information about the key. Forsk requires this C2V file to generate the V2C file that it will send you for a remote update of your key.

#### **Products page**

The Products page lists all the products available on all accessible Sentinel License Managers on the network.

#### Features page

The **Features** page enables you to view a list of the features that are licensed in each of the protection keys currently present on the network, including locally connected keys. In addition you can see the conditions of the license, and the current activity related to each feature.

- Vendor: indicates the default ID or the customised name of the vendor associated with the protection key.
   For information on how to customise the vendor name, see "Displaying Custom Names in the ACC" on page 17.
- Product: indicates the default ID or the customised name of the product associated with the protection key.
  For information on how to customise the product name, see "Displaying Custom Names in the ACC" on page 17.
- **Feature:** indicates the default ID or the customised name of the feature associated with the protection key. The icon (♠) means that the feature is locked to a protection key.

For information on how to customise the feature name, see "Displaying Custom Names in the ACC" on page 17.

- Access: indicates the type of machines from which access to the feature is allowed:
  - Loc denotes that access is permitted from local machines.
  - Net denotes that access is permitted from remote clients, via the network.
  - Display denotes that access is permitted from remote clients, via the display on a terminal server.
- Counting: indicates the basis on which logins to the feature are counted:
  - Station denotes that all login requests for a single machine count as one login.
  - Login denotes that each login request is counted.
- Logins: indicates the number of users currently logged in to the feature on the protection key.
- Limit: indicates the maximum number of users that may concurrently and remotely log into the server. "+250" means that there is no limit.

#### **Sessions page**

The **Sessions** page lists all sessions of clients on the local machine, and of clients remotely logged in to the local machine. The **Sessions** page enables you to view session data and to delete sessions.

#### **Update/Attach License page**

This page is not used for Atoll license management.

#### **Access Log page**

The **Access Log** page enables you to view a history of log entries for this server. You can select to show 20, 100, or 1000 entries in the log file by clicking the appropriate button.

You can enable/disable the access log in the **Configuration** page by selecting the **Write an Access Log File** check box.

The **Access Log** file is located in the same directory as the "hasplm.ini" file. The path to this file is displayed across the bottom of the **Configuration** page.

#### **Configuration page**

The Configuration page allows you to configure Basic Settings and define access log parameters.

Allow Remote Access to Admin API or Allow Remote Access to ACC and Admin API for API server configuration.

#### **Diagnostics page**

This Diagnostics page enables you to:

- View and extract operating information for the Sentinel License Manager to which you are currently logged in.
- Assist in diagnosing problems.
- Generate reports (in HTML) for technical support, by clicking the Generate Report button at the bottom of the page.

## 2.2 Displaying Custom Names in the ACC

#### To display custom vendor, product, and feature names in the Sentinel ACC:

- 1. Log in with administrator privileges to the machine running the Sentinel ACC.
- 2. Stop the Sentinel LDK Licenses Manager service.
- 3. Create the "62733.xml" file with the following content:

```
<?xml version="1.0" encoding="UTF-8" ?>
<vendordescription>
<vendorid>62733</vendorid>
<vendorname>Forsk</vendorname>
<product><id>1</id><name>Atoll</name></product>
</vendordescription>
```

4. Copy the "62733.xml" file in the relevant directory:

"%SystemDrive%\Program Files (x86)\Common Files\Aladdin Shared\HASP\vendors\"
"%SystemDrive%\Program Files\Common Files\Aladdin Shared\HASP\vendors\"

5. Restart the Sentinel LDK Licenses Manager service.

## 2.3 Detaching License Keys

You can temporarily detach licenses from the license server to a client computer. For example, you can detach a license from the license server and attach the license to a client laptop to enable a user to work with the product offline or isolated from the license server.

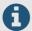

Detachable license keys must be specifically ordered from Forsk. For more information, contact your Forsk representative.

Detached licenses expire after a specified time. When they expire, the license is automatically returned to the pool of licenses available on the license server.

When a license is detached from the license server, the detached license includes the tokens for all of the product modules that are associated with that license.

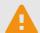

Only licenses that contain a *homogeneous* number of core and module tokens, can be made detachable. For example:

- A homogenous license with 10 Atoll core tokens also has 10 GSM tokens, 10 UMTS, and 10 LTE tokens, and can be detached.
- A license with 10 Atoll core, GSM, and UMTS tokens, but only 9 LTE tokens is considered heterogenous and cannot be detached because this would remove all the module tokens from the license pool, making them unavailable to other users.

The client computer must have the Sentinel Admin Control Center (ACC) installed locally and must have network access to the license server to detach the license. For more information, see "Sentinel LDK Run-time Environment" on page 9.

#### To detach a license from a server:

- Open a web browser from the client computer and go to the following URL: http://<server>:1947
- 2. Click Products.
- 3. Locate the product license key on the license server by checking the value in the Location column and click **Detach**.
- 4. Perform the detach as explained in the Online Help of the ACC application.

For more information about detaching licenses, see the Sentinel ACC documentation: https://docs.sentinel.thalesgroup.com/ldk/LDKdocs/WebHelp/DetachableLic.htm

# 3 Atoll Security Module (Lic.exe)

You can use the Atoll Security Module, also known as "Lic.exe", for fixed and floating license administration tasks when using single-user and multi-user (network) licenses.

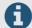

The Atoll Security Module (Lic.exe) is designed to be compatible with all current and previous versions of Atoll. Always ensure that you are using the latest version of the Atoll Security Module, regardless of the version of Atoll that you have installed.

This section covers the following topics:

- "About Atoll Licensing" on page 19
- "Installing the Atoll Security Module" on page 20
- "Using the Atoll Security Module" on page 20

## 3.1 About Atoll Licensing

Atoll licenses are perpetual and are automatically renewed every year by Forsk. Atoll licensing includes a perpetual license and optional maintenance services.

- A perpetual license allows you to run a specific version of Atoll. There is no time limit on using this version, however all licenses must be renewed every year by Forsk.
- A maintenance contract allows you to access to the Forsk helpdesk and download area, which provides product updates, documentation, and add-ins. When you purchase maintenance, Forsk reprograms your license key to allow the use of new versions.

Maintenance is automatically included during the first year following the purchase of a perpetual license. If maintenance is not purchased, the license key is reprogrammed without maintenance and you can continue to work with your current version.

The yearly expiration date for the license is referred to as the "time bomb" date. When the time bomb date expires, the license key stops working and an extension file is required.

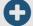

Atoll can inform you about the approaching time bomb date 30 days in advance. This alert can be configured in the Atoll.ini file. For more information, see the *Atoll Administrator Manual*.

For more information about your license status, contact the Forsk support team at: http://www.forsk.com/support

## 3.2 Installing the Atoll Security Module

You can install the Atoll Security Module with the setup program on any computer on the network.

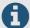

The Atoll Security Module requires that both the "hasp\_62733.ini" and "nethasp.ini" files are installed on the license server, regardless of whether you are using LDK or HASP license keys. For more information, see the following topics:

- "Installing a hasp\_62733.ini File for LDK License Keys" on page 12
- "Installing a nethasp.ini File for HASP License Keys" on page 12

#### To install the Atoll Security Module:

- Download and decompress the latest Atoll Security Module (Lic) from the Forsk web site: http://downloads.forsk.com/Lic
- 2. Run the installer and follow the instructions provided by the installer. It is recommended to install the Atoll Security Module in a separate folder (for example: "C:\Program Files\Forsk\Atoll Security Module").
- 3. Once the installation is complete, click Finish to exit the setup.

To uninstall the Atoll Security Module, open **Uninstall a program** from the Windows Control Panel, select Atoll Security Module, and click **Uninstall**.

## 3.3 Using the Atoll Security Module

The Atoll Security Module enables you to view, troubleshoot, and update license keys. You must not use the license manager without full instructions and details from the Forsk support team. Modifying parameters in the license manager without proper input from Forsk can damage your fixed or floating licenses and block access of Atoll users to the licenses.

## 3.3.1 Using the Atoll Security Module Interface

#### To open the Atoll Security Module:

1. Open the Atoll installation folder and run Lic.exe. The Atoll Security Module opens (see Figure 3.1 on page 21).

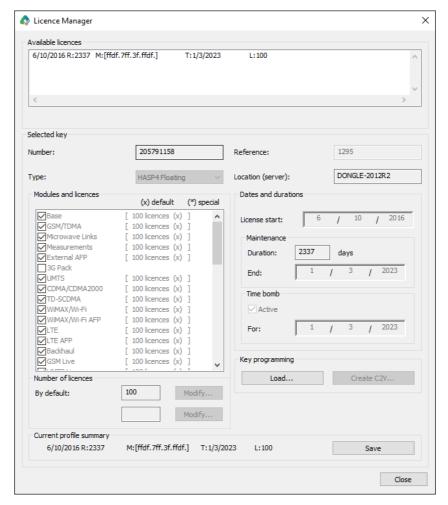

Figure 3.1:: Atoll Security Module

2. Under Available licenses, select a license key in order to display the information related to it.

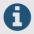

The **Clear all** button is reserved for Forsk use only.

Under **Selected key** the following information is available for the selected key:

- Number: Unique serial number given by the key provider.
- Type: The type of key, Fixed license or Floating license.
- **Reference:** Unique fixed or floating license key provided by Forsk. This number must be communicated to Forsk, when requested, for reprogramming the license key. This reference is also printed on the hardware dongle.
- Location (server): Name of the floating license management server on which the floating license dongle is connected.
- Under Modules and licenses, all the Atoll modules available on the selected key are listed along with the numbers of license tokens of each.
- Under Number of licenses, the Modify buttons are reserved for Forsk use only.
- Under Dates and durations, the following dates and durations are available:
  - License start date.
  - Maintenance duration and end date.

Time bomb date.

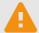

Do not attempt to modify the time bomb settings on the fixed license key. Contact Forsk support.

Do not change the computer's date.

• Under Current profile summary, all of the above information is summarised.

#### 3.3.2 Updating License Keys

The Atoll Security Module enables administrators to update license keys by loading new key programming data from ALIC files provided by Forsk. To update a license key, you must have the ALIC file sent by Forsk.

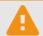

Do not attempt to reprogram a license key without full information and support from the Forsk support team.

#### To update a license key:

- 1. Close all Atoll sessions.
- 2. Open the Atoll installation folder and run Lic.exe. The Atoll Security Module opens (see Figure 3.1 on page 21).
- **3.** Under **Reference**, check that the key number is correct. If the proper key number is not displayed, check that the hardware dongle is properly connected to the computer.
- 4. Under Key programming, click Load. The Open dialog box appears.
- 5. Select the ALIC file provided by Forsk.
- 6. Click Save. The key is updated.

### 3.3.3 Generating a C2V File

In some cases, Forsk support teams might ask you to provide a C2V file. This file can be generated by the Atoll Security Module.

#### To generate a C2V file:

- **1.** Open the Atoll installation folder and run **Lic.exe**. The **Atoll Security Module** opens (see Figure 3.1 on page 21).
- 2. Under Available licenses, select the key to update. If the key does not appear in the available licenses list, check that the hardware dongle is properly connected to the computer.
- 3. Under Key programming, click Create C2V.
- 4. Send the generated C2V file to Forsk support.

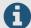

In some cases, the **Create C2V** button can be disabled. If this occurs:

- Ensure that the Atoll Security Module is being run from the License Server (where the hardware dongle is connected).
- Ensure that the HASP LDK run-time driver is up to date. If necessary, reinstall
  the latest driver as explained in "Installing the HASP/LDK Run-time Driver" on
  page 10. Ensure that no Atoll sessions are running when you perform this
  operation.

Alternatively, you can generate C2V files from the Sentinel ACC web interface. For more information, see "Sentinel ACC User Interface" on page 15.

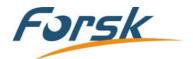

#### **Head Office**

7 rue des Briquetiers 31700 Blagnac, France

Tel: +33 562 747 210 Email: sales@forsk.com

200 South Wacker Drive - Suite 3100 Chicago, IL 60606, USA

Tel: +1 312 674 4800 Email: sales\_us@forsk.com

China Office
Suite 302, 3/F, West Tower, Jiadu Commercial Building,
No. 66 Jianzhong Road, Tianhe Hi-Tech Industrial Zone,
Guangzhou, 510665, P. R. of China

Tel: +86 20 8553 8938 Email: enquiries@forsk.com